## **Blender 2.5 – Částicové systémy - Seznámení**

V dnešním dílu si něco povíme o tom, kde a jak částicový systém aktivovat. Tedy základní seznámení s částicovými systémy, umístěnými v Blenderu od řady 2.5. Celý tento seriál předpokládá, že znáte základy ovládání Blenderu řady 2.4 a Blenderu 2.5.

## **Blender**

Blender od řady 2.5 prošel výraznou změnou, co se UI (uživatelského prostředí) týče. Na *obr. 1* je zobrazeno uživatelské prostředí Blenderu řady 2.4 a řady 2.5 v základním nastavení. Hlavní rozdíly, co se částicových systémů týče, budou popsány v některém z následujících dílů tohoto seriálu. Na co se nyní jen omezím bude, kde tyto částicové systémy nalézt v Blenderu řady 2.5, oproti Blenderu řady 2.4.

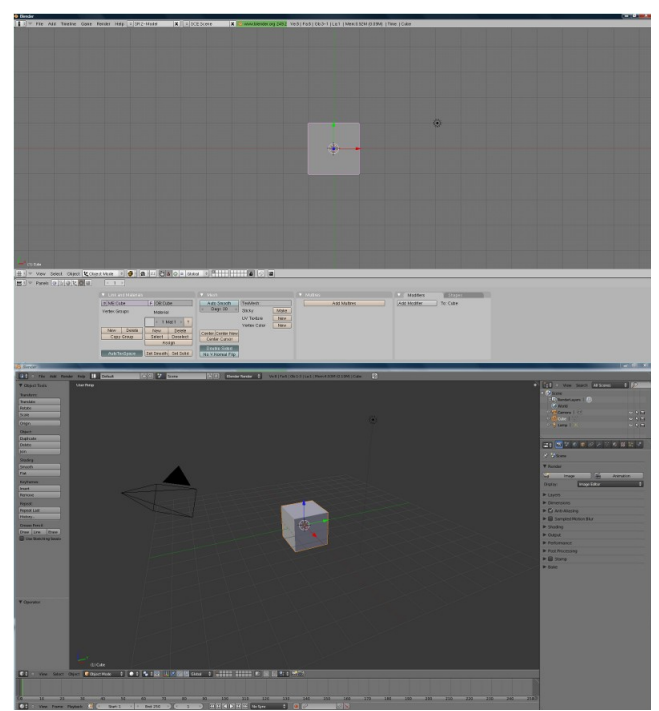

*obr. 1*

Zatímco u Blenderu řady 2.4, se muselo nejprve v *Buttons Window* kliknout na ikonu *Objects (F7)*, aby se bylo možné dostat k hlavní nabídce *Physics buttons* a *Particle buttons*, viz *obr. 2*, kde se nacházejí potřebné ovládací prvky k částicovým systémům, u Blenderu řady 2.5 je toto o trochu snažší.

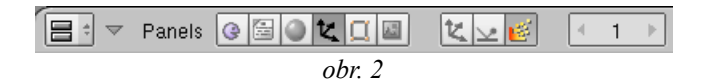

Uspořádání ikonek je zde provedeno lepším způsobem a navíc zde lze nepotřebné ikony skrýt. Tyto ikony se nacházejí v *Properties*. Zde se nacházejí ikony pro obě nabídky, tedy *Particles* a *Physics*, kde se nacházejí potřebné ovládací prvky. Nejdůležitější je pro nás v tuto chvíly ikona s názvem *Particles*. Tato ikona (modře podsvícená), včetně ostatních, je zobrazena na *obr. 3*.

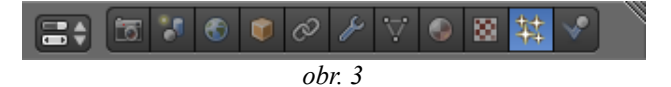

Po kliknutí na tuto ikonu se nám zobrazí v nabídce *Particles* prázdné okno, viz *obr. 4*. V tomto okně se po aktivaci zobrazí základní částicový systém.

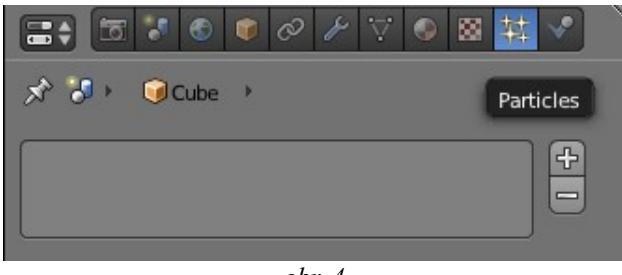

*obr. 4*

Než budu pokračovat dál, zmínil bych zde ještě stavový řádek (jak mu říkám já), který se nachází pod řadou ikonek. Tento řádek nedělá nic jiného než to, že zobrazuje informace o vzájemných závislostech. Tento samotný řádek je zobrazen na *obr. 5*.

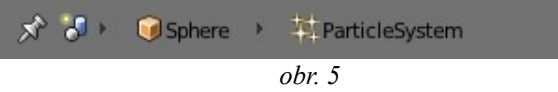

Z *obr. 5* lze vyčíst, že je zde nějaký částicový systém s názvem ParticleSystem, který je přiřazen k nějakému objektu s názvem Sphere, která se nachází v nějaké scéně. A jediné co s touto řádkou lze dělat je, že lze kliknutím na ikonu "špendlíku" skrýt ikony a zobrazí se jen ikony, které přímo souvisejí s částicovým systémem. Toto funguje v celém Blenderu.

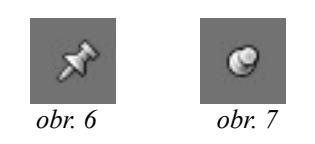

Na *obr. 6* a 7 je zobrazen tento "špendlík" ve dvou stavech, tedy *unpin* a *pin*. Na následujícím obrázku je vidět, jak je předcházející uspořádání ikon zredukováno.

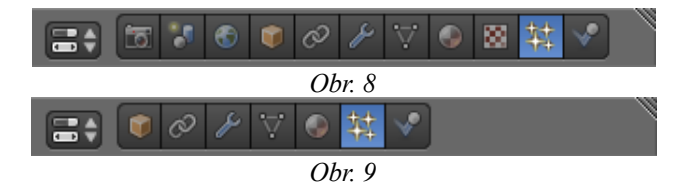

## **Částicový systém**

Jak již bylo popsáno výše, k částicovým systémům se lze dostat kliknutím na ikonu *Particles*, kdy se poté zobrazí prázdné okno. Ještě před aktivací samotného částicového systému, je třeba vybrat patřičný objekt, ke kterému budeme chtít částicový systém přiřadit. V defaultní scéně se nachází object typu Cube. Částicový systém aktivujeme a přiřadíme k objektu typu Cube kliknutím na ikonu "+", viz červené políčko na *obr. 10*.

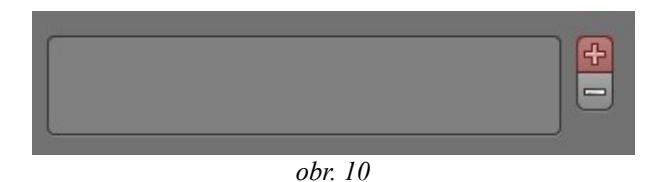

Po této aktivaci se zobrazí základní nabídka částicových systémů. V nynější oficiální verzi Blenderu 2.56a Beta se zde nacházejí dva základní typy částicového systému, a to *Emitter* a *Hair*. Je třeba ještě podotknout, že v okně z *obr. 10*, se zobrazí všechny částicové systémy, které jsou v Blenderu použity. Je možné umístit více částicových systémů na jeden objekt, nebo na skupiny vertexů, nebo je lze libovolně kombinovat mezi sebou.

Základní nabídka částicových systémů je zobrazena na *obr. 11*, kdy tato nabídka, oproti základu, je upravena pouze tak, že veškeré panely byli minimalizovány, kvůli šetření místem. Veškeré panely budou podrobně popsány v následujících článcích.

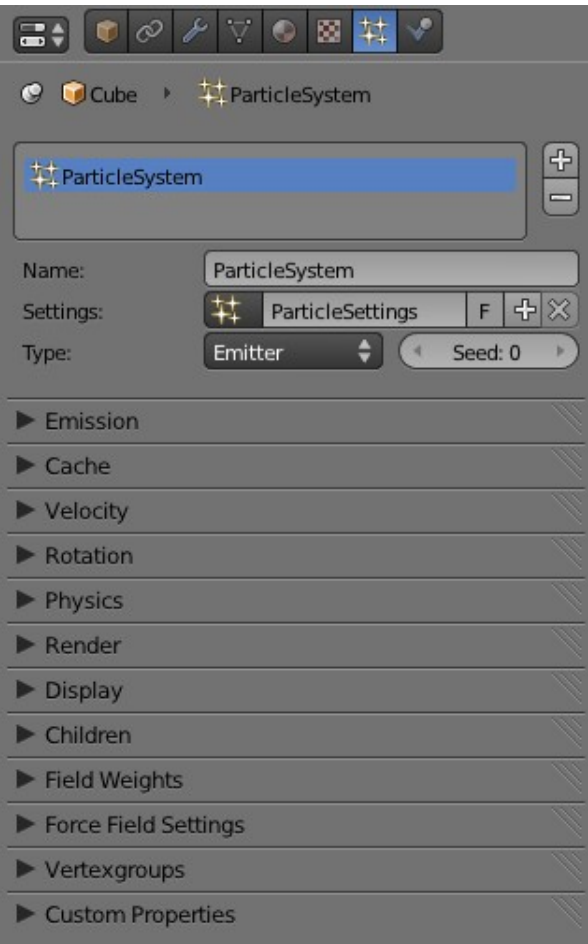

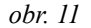

Zde si už jen popíšeme základ nabídky částicového systému, který je u obou typů, *Emitter* a *Hair*, stejný. Jedná se o nabídku, která je vyobrazena na *obr. 12*.

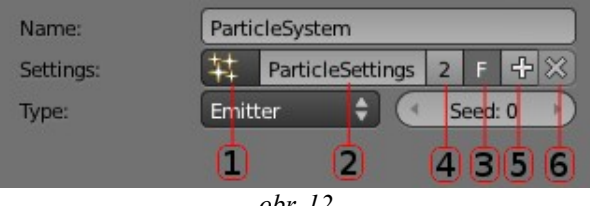

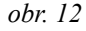

Nachází se zde políčko s názvem *Name:*, kdy do tohoto políčka si můžeme vepsat vlastní pojmenování (bez diakritiky) částicového systému. Tento název se zobrazí i ve stavovém řádku. Defaultní název je ParticleSystem.

Dále se zde nachází políčko *Settings:*

**1** – Pod touto ikonou se skrývá menu, ze kterého si můžete vybrat dříve definované nastavení částicového systému. Je to stejné menu, které se zobrazí po stisknutí mezerníku.

**2** – Do tohoto políčka lze vepsat vlastní pojmenování (bez diakritiky) nastavení částicového systému. Defaultní název je ParticleSettings

**3** – Tato ikona slouží k uchování definovaného nastavení částicového systému, který není nikde použit. To znamená, že toto nastavení bude zachováno i po uložení .blend souboru. V opačném případě, pokud toto nastavení nebude použito, tedy přiřazeno k žádnému objektu, bude "zahozeno".

**4** – Tato ikona se zobrazí pouze v případě, že je zakliknuta ikona z bodu 3. Informuje o tom, že dané nastavení bude uchováno i v případě, že není nikde použito. Kliknutím na tuto ikonu bude ostraněna uchovatelnost nastavení, popsaná v bodu 3.

**5** – Kliknutím na tuto ikonu bude přidáno další "nastavení". V případě defaultního pojmenování, bude za jménem následovat číselný postfix, tedy ParticleSettings.001.

**6** – V případě částicového systému zde toto tlačítko nemá žádný víznam. Celé toto políčko je generováné z jednoho "id tlačítka", kdy v tomto případě by odstranění nastavení z částicvového systému nemělo žádný smysl, proto je toto tlačítko "vypnuté".

Dále se zde nachází nabídka *Type:*, tedy typu částicového systému, a to *Emitter* a *Hair*. V Blenderu řady 2.4 se navíc nachází ještě typ *Reactor*. Tento se do Blenderu řady 2.5 implementuje v současné době. O samotných typech bude hovořeno v následujících článcích.

Nakonec se zde nachází políčko *Seed:*, které slouží k zefektivnění všech náhodných proměných, jako je například rychlost, rotace atp. ve všech typech částicového systému. V případě *Emitter*, lze tot nastavit v rozmezí 0 – 10.000 a v případě *Hair*, lze toto nastavit v rozmezí 2 – 50.

K základnímu seznámení s částicovými systémy, by toto v tomto článku pro tentokráte bylo vše a v následujícím článku si podrobně probereme částicový systém *Emitter*.

- Genom -